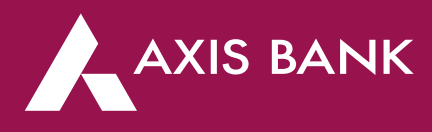

### FASTag Portal Guidebook - for Retail Users

**Login:** https://digipay.axisbank.co.in/myfastag

- 1. If you do not have an Axis Bank FASTag, Click on "Buy a FASTag"
- 2. If you already have FASTag issued by Axis Bank, login into the portal by entering your registered mobile number or vehicle number or wallet ID.

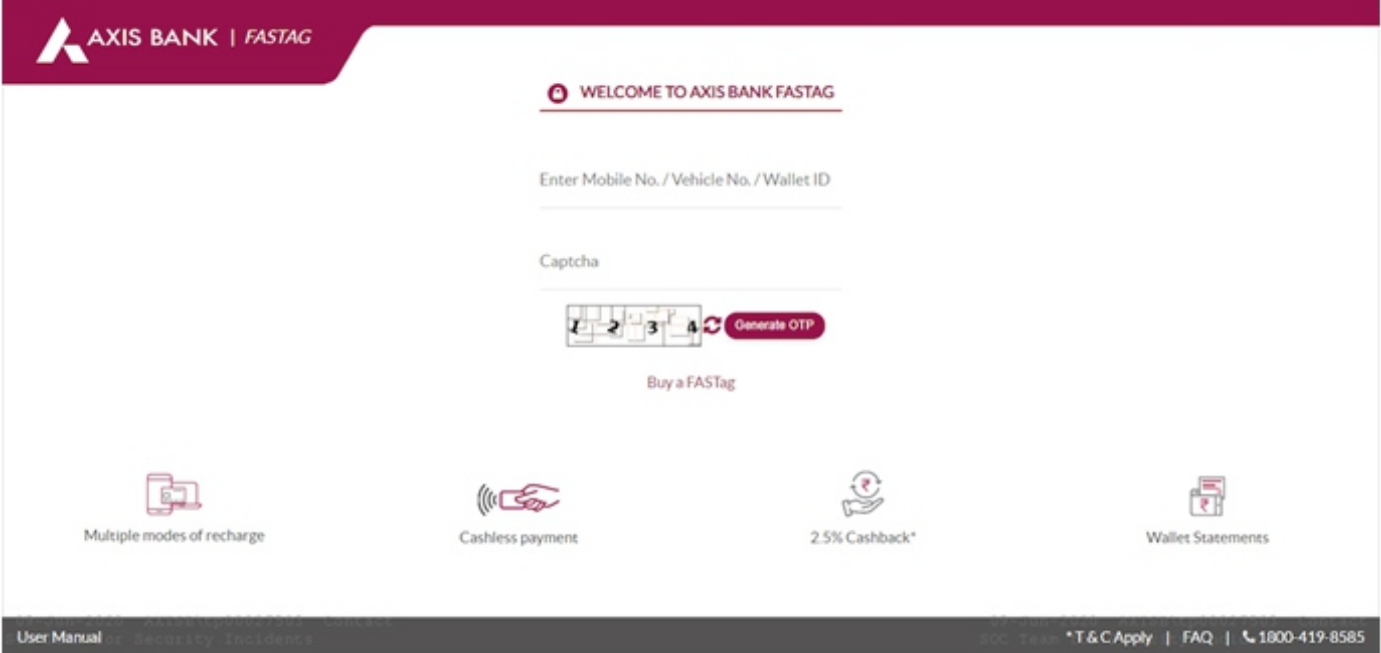

- 3. Enter Mobile No / Vehicle No / Wallet ID
- 4. Enter the system generated Captcha
- 5. Click on "Generate OTP". An OTP will be sent to your registered mobile number.

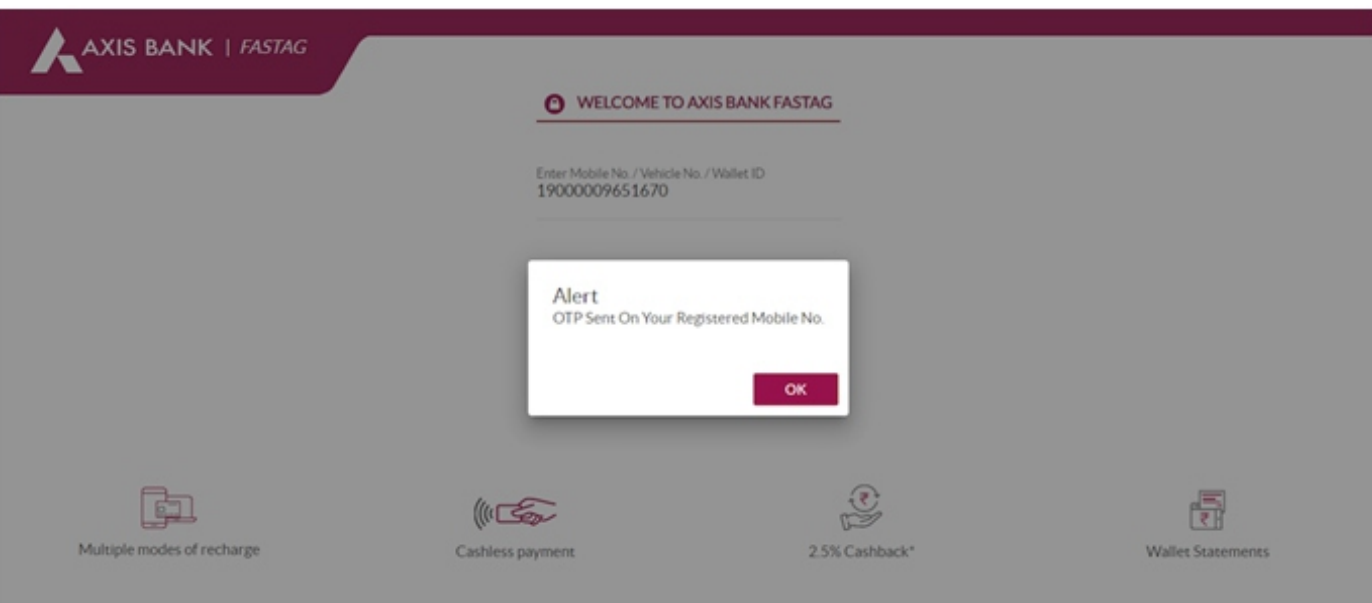

- 6. Enter the OTP received.
- 7. Click on "Submit"
- 8. Up on clicking "Submit", you will be directed to the FASTag Recharge Dashboard.
- 9. Here you will see the basic details like Wallet ID, Wallet Balance, Unclear balance, OD Balance, Security Deposit. Wallet Id is the unique identification number of your FASTag account. Wallet Balance is the available balance that can be utilized at the toll plazas. Unclear Balance is the balance awaiting for clearance, OD Balance is the money value permitted by the Bank. At the time of low balance, the toll charges will be debited from OD balance.
- 10. If your Axis Bank Account is linked to your FASTag wallet, you can recharge it using the same.
- 11. Click on the "Axis Bank Account" radio button.
- 12. Enter the amount for recharge
- 13. Key in the System Generated Captcha
- 14. And, click on "Generate OTP".

Post this, an OTP will be sent to your registered mobile number.

15. Enter the OTP in the OTP field.

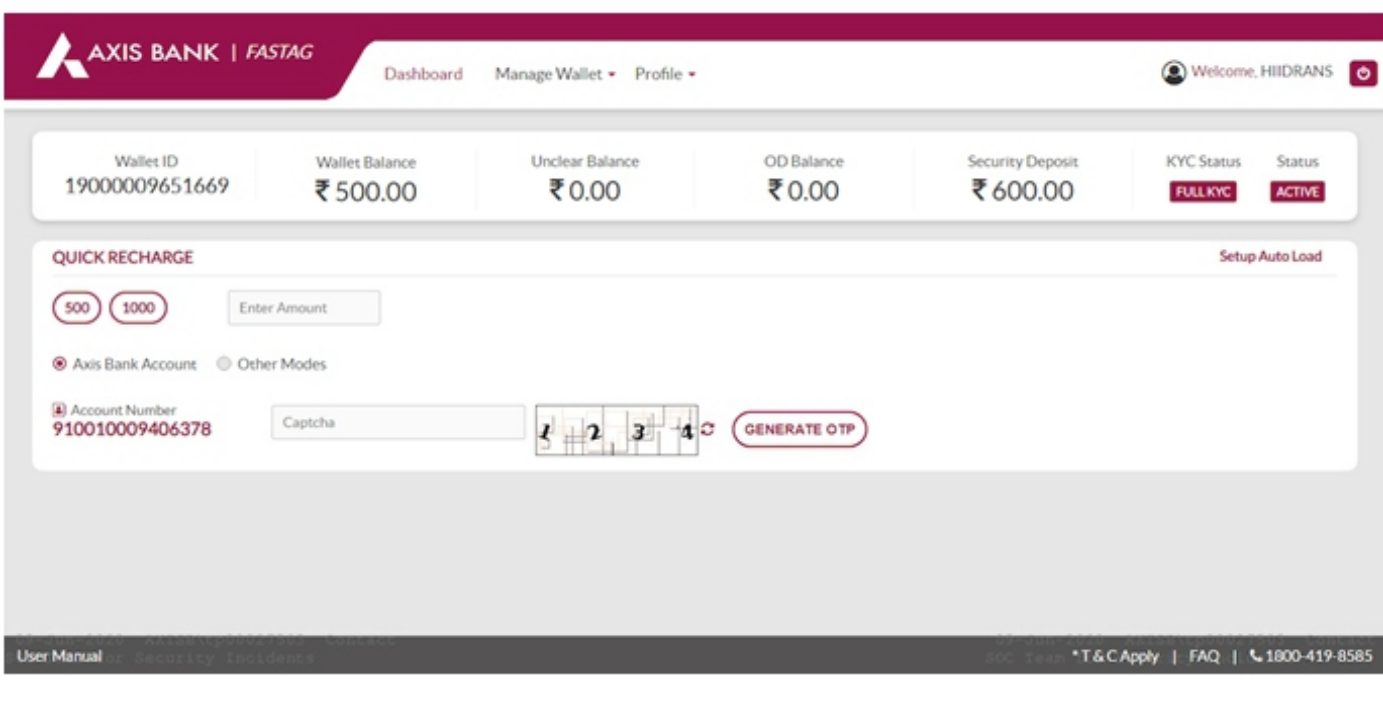

- 16. Click on the "Recharge" button, and the recharge is facilitated through your account.
- 17. You can also opt for other modes of recharge. Suchas:
	- Corporate Axis Internet Banking
	- Retail Axis Internet Banking
	- Net Banking via other banks (Bill Desk)
	- Credit / Debit Cards
- 18. To do this; enter the recharge amount.
- 19. select the mode from options provided
- 20. And click on "Recharge". You will be redirected to the payment gateway to complete your payment.

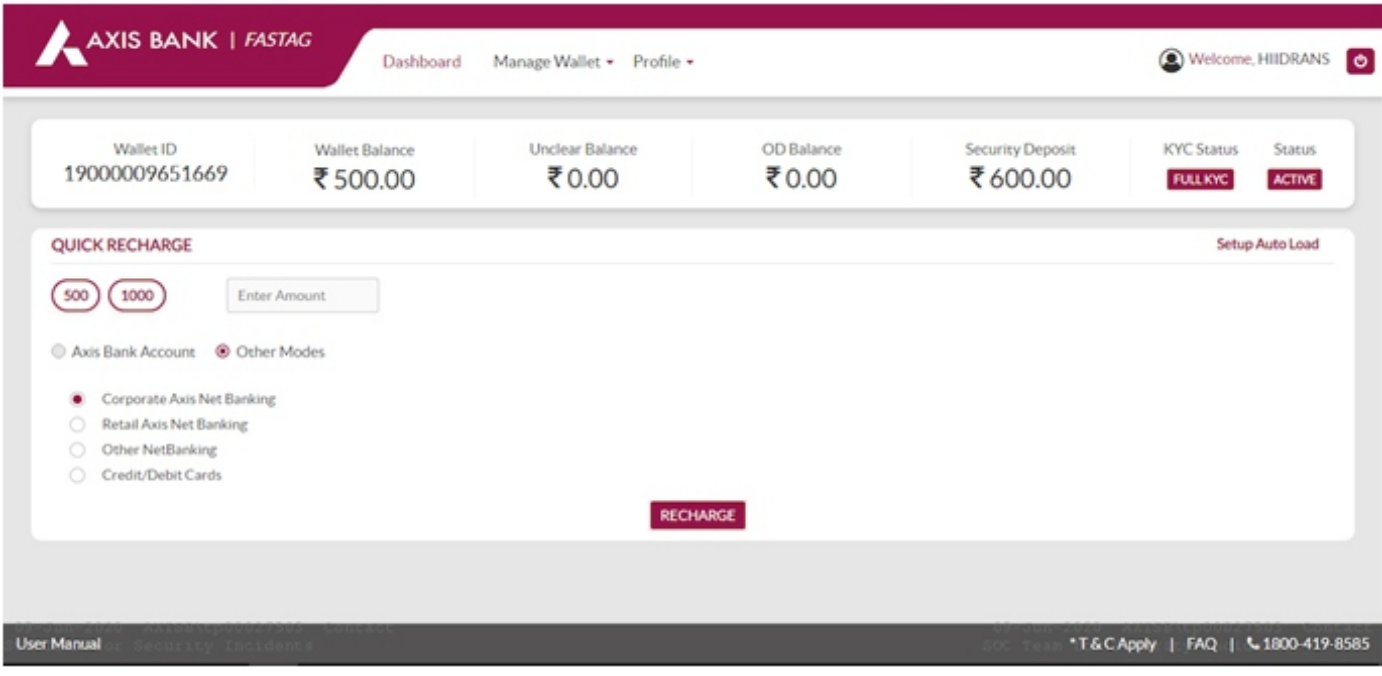

### Manage Wallet - Vehicle Details

### **To check vehicle details:**

- 1. Click on "ManageWallet"
- 2. Then, click on "VehicleDetails"
- 3. You will be redirected to the Vehicle Details page; displaying the data towards your vehicle's registration, FASTag Id,etc.

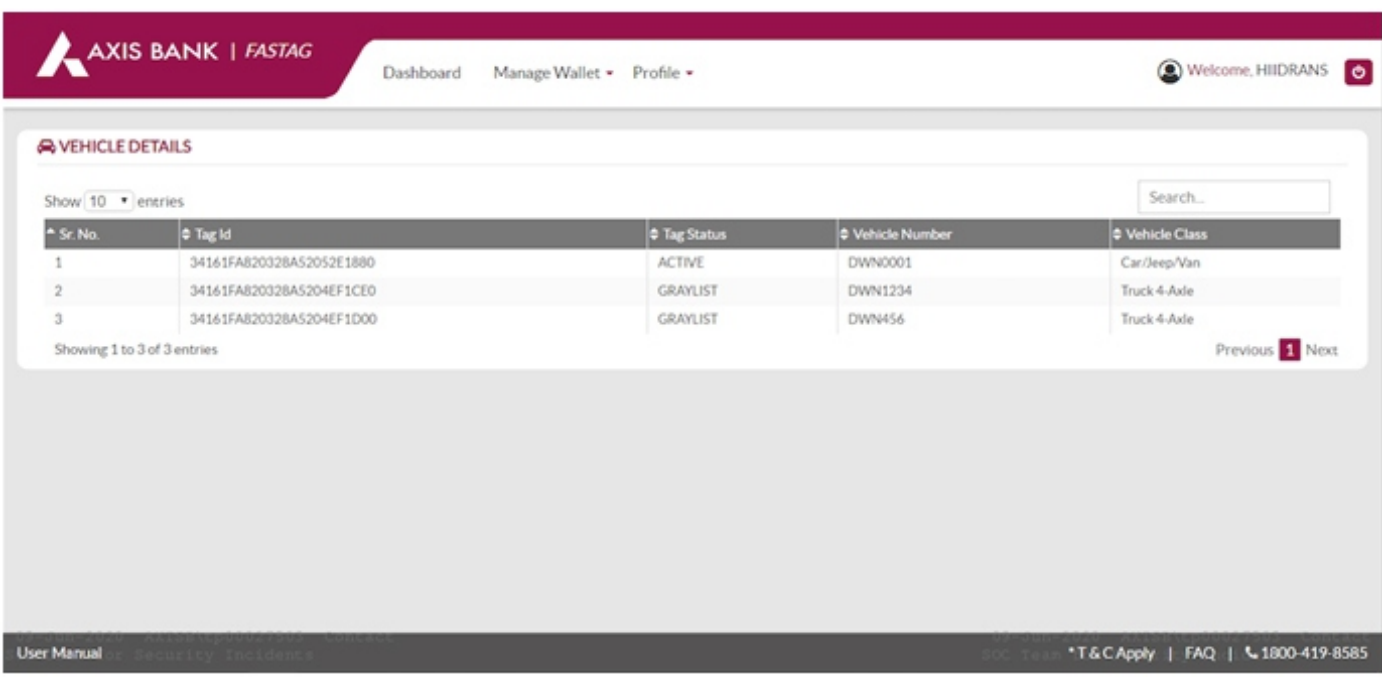

# Manage Wallet - Wallet Statement

### **To check wallet statement:**

- 1. Click on "Manage Wallet"
- 2. Then, click on "Wallet Statement"

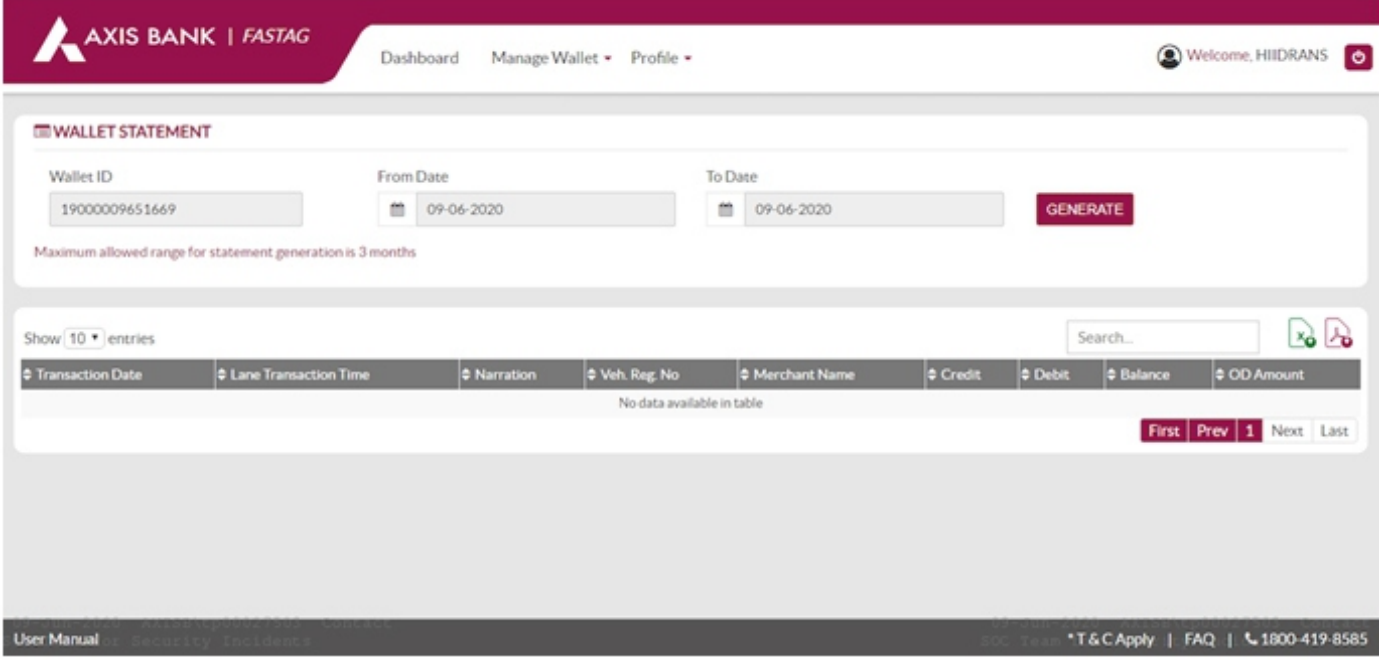

- 4. Select the 'From' and 'To' period desired
- 5. Click on "Generate"
- 6. A statement as per your selection will be displayed. You can also download the generated data in excel or pdf format by clicking on its respective icons.

### Manage Wallet – Set Auto Load feature

Auto Load is an "Auto debit" facility, which can be set by Axis Bank account holders as per their requirement. Upon the balance in your wallet reaching the 'minimum threshold' amount this feature will be triggered. And the balance amount to reach the 'maximum threshold' gets automatically debited from your account and credited to your wallet.

For example if you set your minimum threshold to Rs200/- and your maximum threshold amount to Rs.500/-

Every time the balance in your FASTag wallet drops to Rs. 200, the remainder to reach Rs. 500 (i.e. Rs. 300) will be debited from your linked bank account and credited in to your wallet.

These minimum and maximum threshold limits must be set by you while setting the Auto Loan feature.

Please note: The last updated standing instruction will overwrite the old instructions for the FASTag wallet.

#### **To Active/Deactivate Auto Load:**

- 1. Click on "Manage Wallet"
- 2. Then, Click "Auto Load" option
- 3. You will be redirected to the Auto Load page bearing your account number, and fields to set your minimum and maximum threshold amount.
- 4. To change these, click on "Edit" and key in the respective amounts.
- 5. Enter System generated captcha in Captcha field.

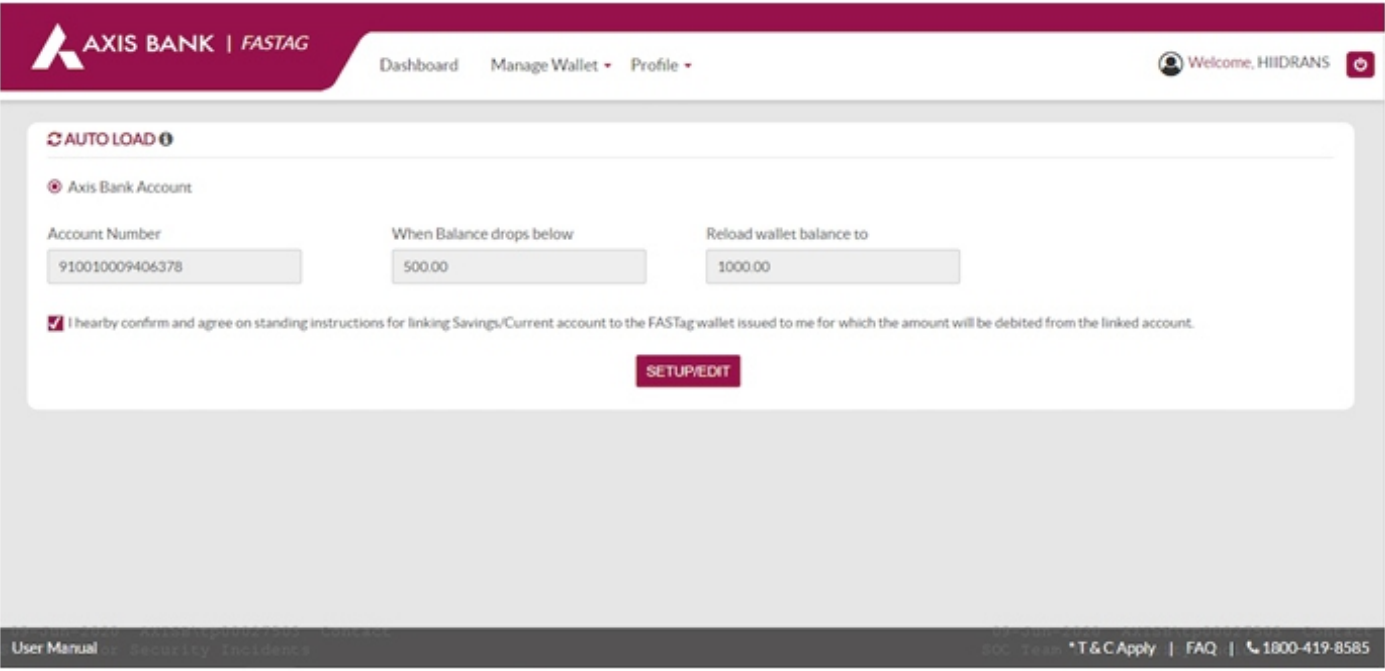

6. Click on "Generate OTP" and an OTP will be sent to your registered mobile number.

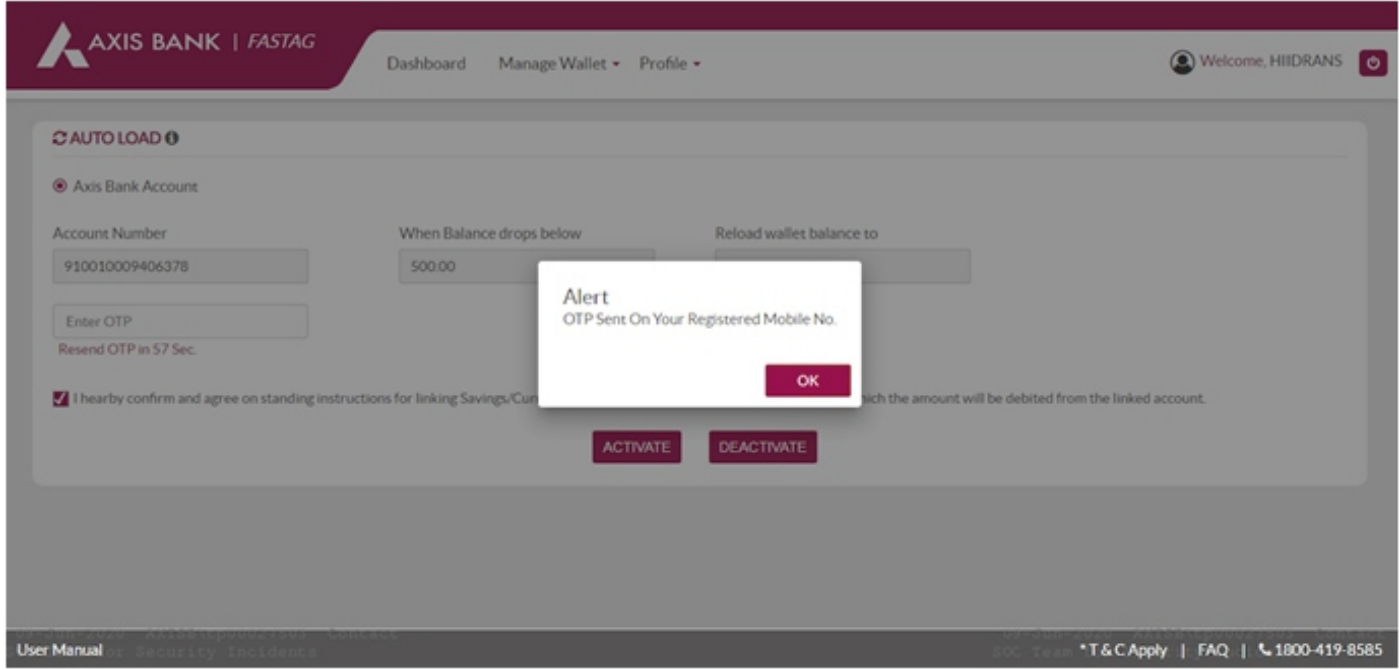

- 7. Enter triggered OTP in OTP field.
- 8. Click on "I Agree" check box
- 9. Click on "Activate" and "Deactivate" respecively to enable and disable the Auto Load feature

## View your Profile

**To view a profile of all your details entered during FASTag application**

- 1. Click on "Profile"
- 2. Then, Click on "View Profile"

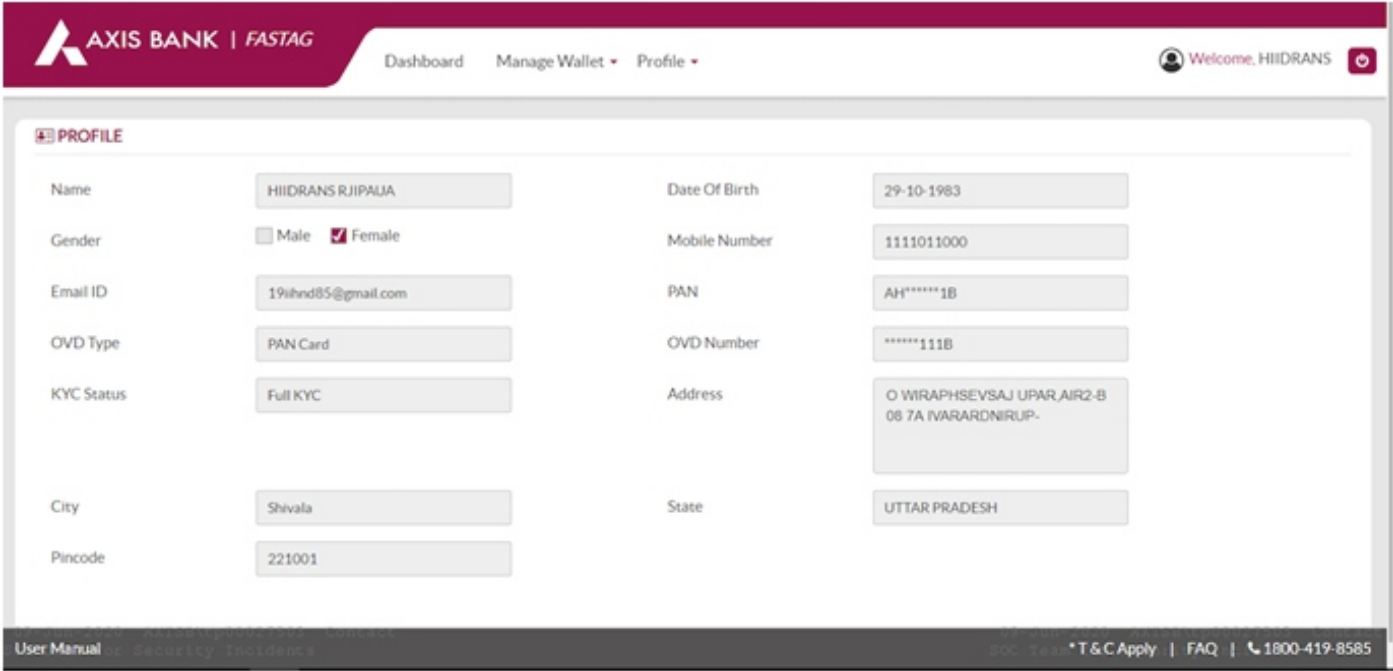

For any further queries: write to: etc.management@axisbank.com | Call: 1800 419 8585 or Visit: https://www.axisbank.com/business-banking/get-payment-and-merchantsolution/fastag